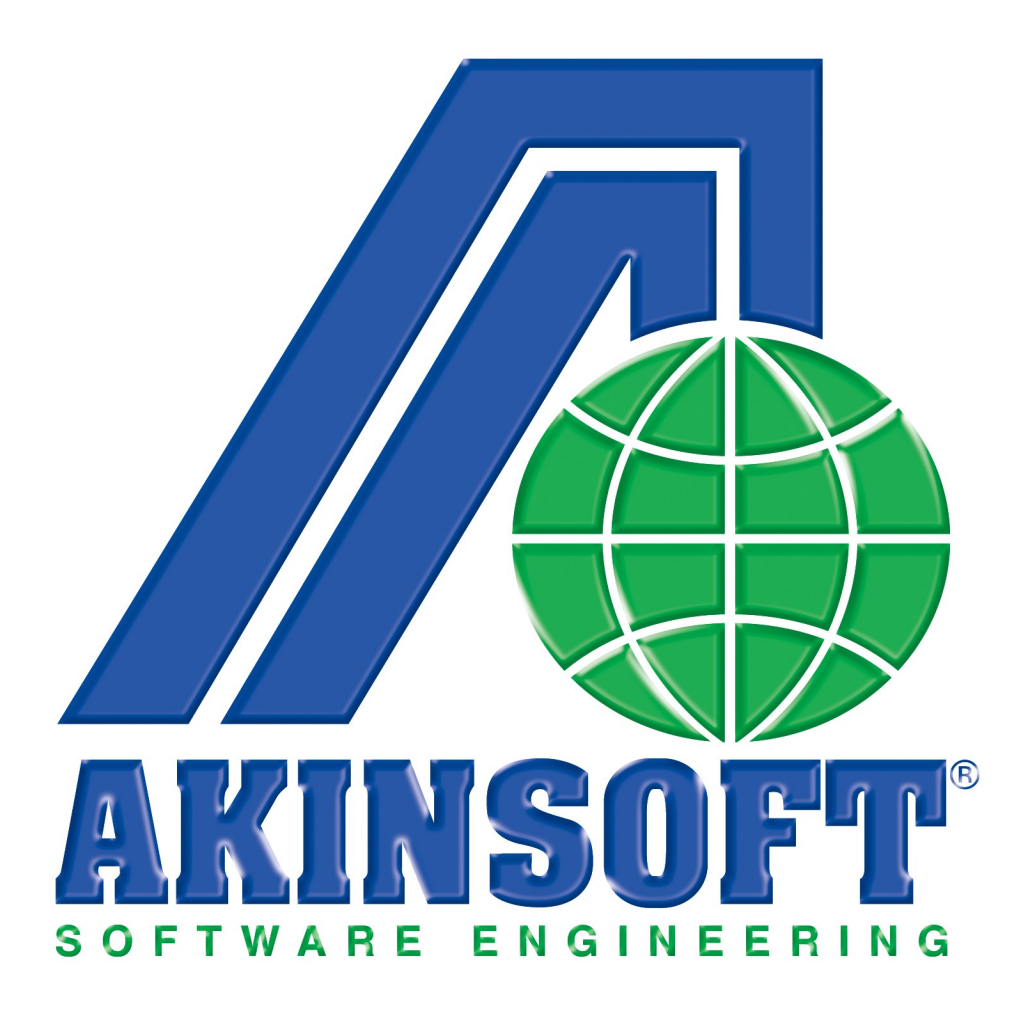

**AKINSOFT WOLVOX 7 Kontrol Paneli Yardım Dosyası**

> **Doküman Versiyon : 1.02.01 Oluşturma Tarihi : 01.03.2011 Düzenleme Tarihi : 01.03.2011**

# **AKINSOFT WOLVOX 7 Kontrol Paneli**

WOLVOX ERP E-Business yazılım paketinin merkezi kontrol modülüdür. Herhangi bir WOLVOX ERP E-Business paketine ait program (Ön Muhasebe Genel Muhasebe vb.) kurulmadan önce WOLVOX Kontrol Paneli programını kurularak şirket kayıtları ve kayıtları yapılmalıdır.

## **1-Yetkili**

Yetkili menüsünden oturumu kapat, Şirket kaydı, Devir işlemleri, Muhasebeci kayıt, Özel ayarlar, Yetkili şifresini değiştir, WOLVOX Lisans ve Programdan çık şeklinde kayıtlara girerek işlemlerimizi tamamlayabiliriz.

## **1-01- Oturumu Kapat**

Oturumu Kapat butonuna basmanız durumunda karşınıza kullanıcı adı ve parola ekranı gelmektedir. Bu alanda Yetkili kullanıcı adı ve parola kısmına bilgiler girildikten sonra kontrol paneli programının kullanılması sağlanmaktadır.

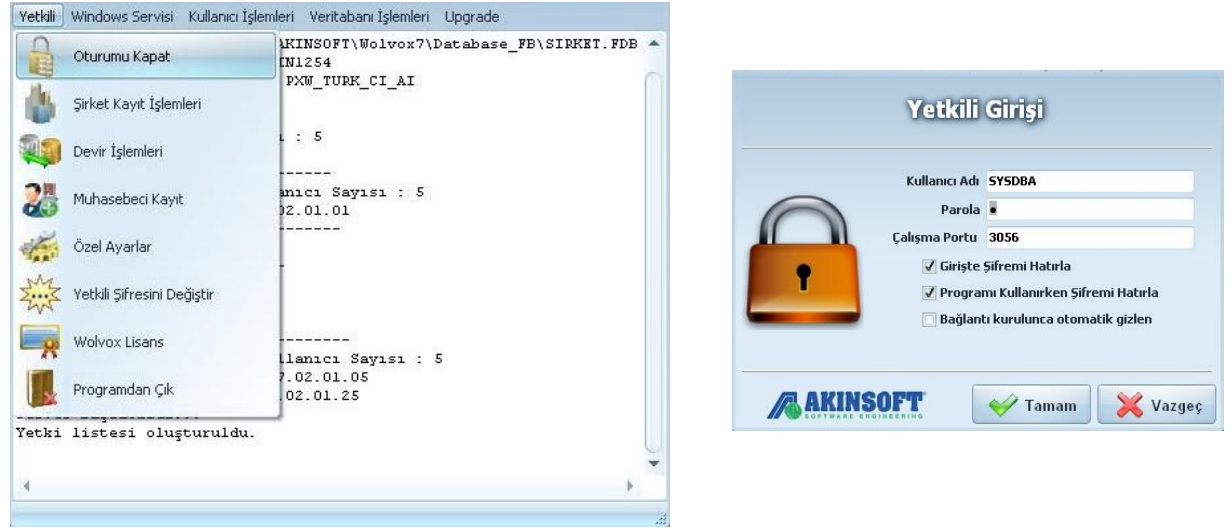

## **1-02- Şirket Kayıt İşlemleri**

Bu alandan program içerisinde kullanacağınız şirket kaydını girmeniz gerekmektedir. Programın açılabilmesi için şirket kaydı girmek zorunludur. Bu yüzden programın ilk kuruluşunda şirket kaydı yapılması gerekir. Şimdi şirket kaydı için dolduracağınız alanları inceleyelim:

**Genel Bilgiler:** Bu alandan; şirket kodunu, kısa adını, ünvanını, vergi dairesi gibi bilgileri girebilirsiniz. Kuruluş tarihi alanından şirketinizin kuruluş tarihini girebilirsiniz. 'Burada "İşletme Tipi'' alanından yapacağınız seçim ile açmış olduğunuz şirketin genel muhasebe

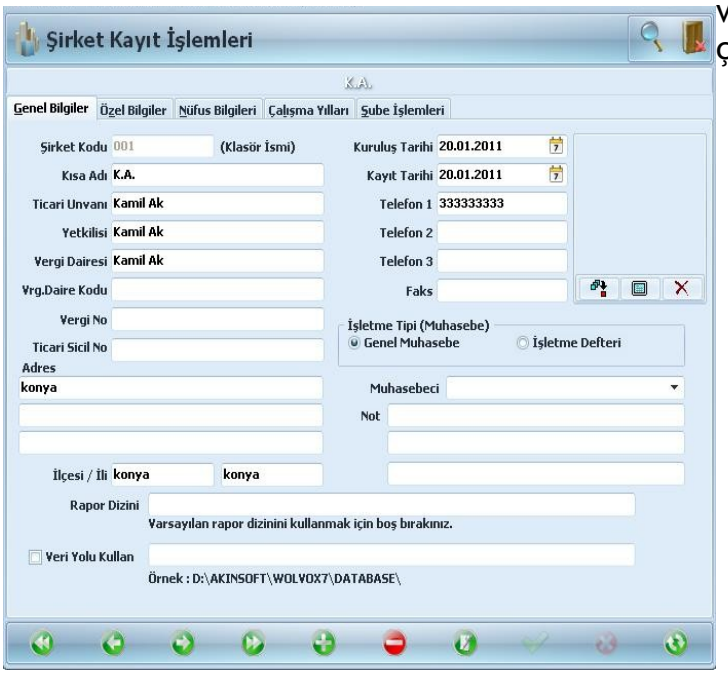

veya işletme defteri programlarında çalışmasını sağlamaktasınız.

Alt tarafta bulunan "Veri Yolu Kullan" butonu ile programın veri tabanını belirttiğiniz farklı bir dizinde saklayabilirsiniz. Programınızın C sürücüsünde kurulu olduğunu düşünelim. Veritabanını; bilgisayarınızın çökme olasılığına karşı, verilerinizi farklı bir sürücüde saklamak istiyorsanız bu seçeneği işaretleyerek saklamak istediğiniz dizini belirtebilirsiniz.

**Özel Bilgiler:** Şirketinize ait özel bilgileri bu alandan girebilirsiniz. Banka hesabı, yetkili cep telefonları gibi bilgileri kaydedebilir, şirket özel kodunu girerek, WOLVOX İnsan Kaynakları programında birden fazla şirketin kapı ekranı entegrasyonunda ortak çalışmasını sağlayabilirsiniz.

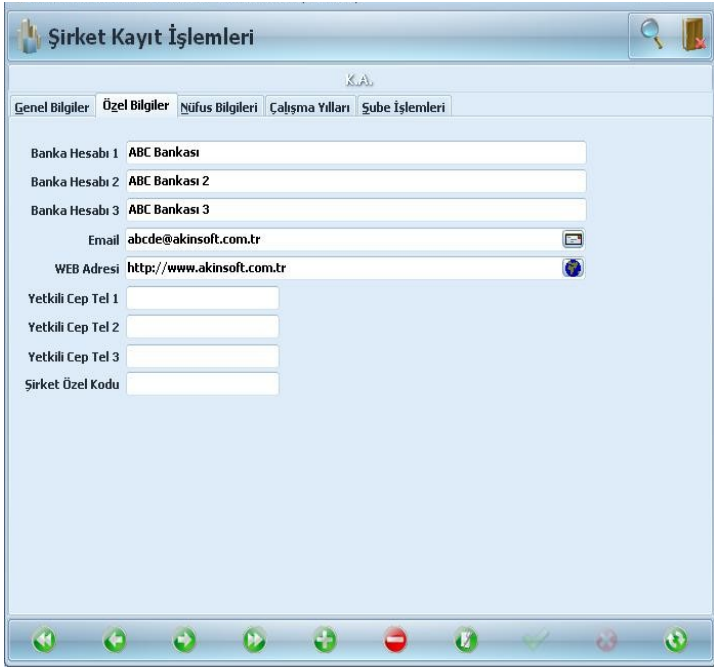

**Örneğin;** WOLVOX İnsan Kaynakları programınızda 3 tane işyeriniz var ancak kapı ekranında giriş çıkış yapan personellerinizin ayrımı için her seferinde işyeri değiştirmek istemiyorsunuz. Buraya bir özel kod girerek personel giriş kart numaralarının başlangıcını bu numara ile kaydederseniz, kapı ekranında herhangi bir işyeri değişikliği yapmadan personellerinizin kayıtlı olduğu işyerlerine girişini yada çıkışını işlemiş olacaksınız.

**Nüfus Bilgileri:** Şirket yetkilisine ait nüfus bilgilerini girebileceğiniz alandır.

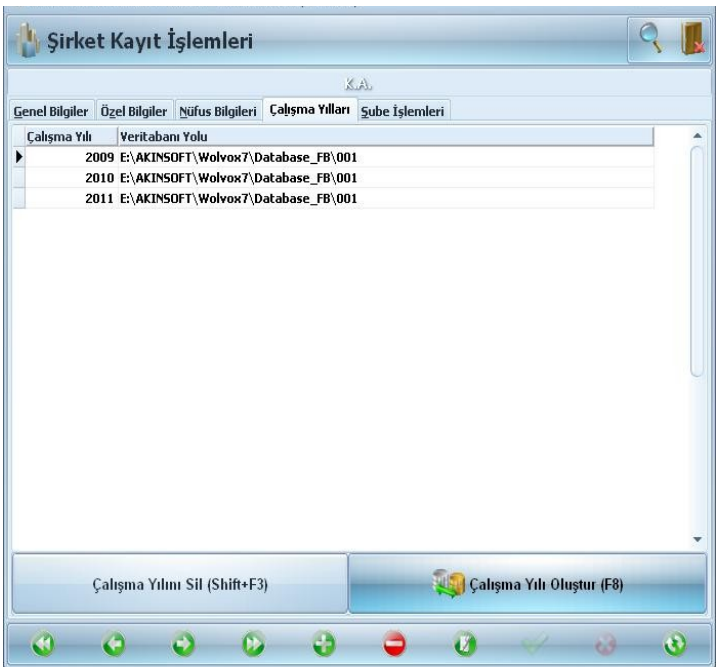

**Çalışma Yılları:** Programı kullanabilmeniz için çalışma yılı oluşturmanız gerekmektedir. Bu alanda alt tarafta bulunan 'Çalışma Yılını Oluştur' butonu ile işlemi gerçekleştirebilirsiniz.

**Şube Sistemi:** Şube sistemi kullanıyorsanız, bu alandan şube kaydı oluşturmanız gerekmektedir. Şube kaydının amacı; çok şubeli işletmelerde tüm verilerin aynı veritabanında tutulması, her şube için ayrı bir şirket kaydı yapılmadan kullanılabilmesi, raporlarda tüm şubelerin aynı ekranda takip edilebilmesidir.

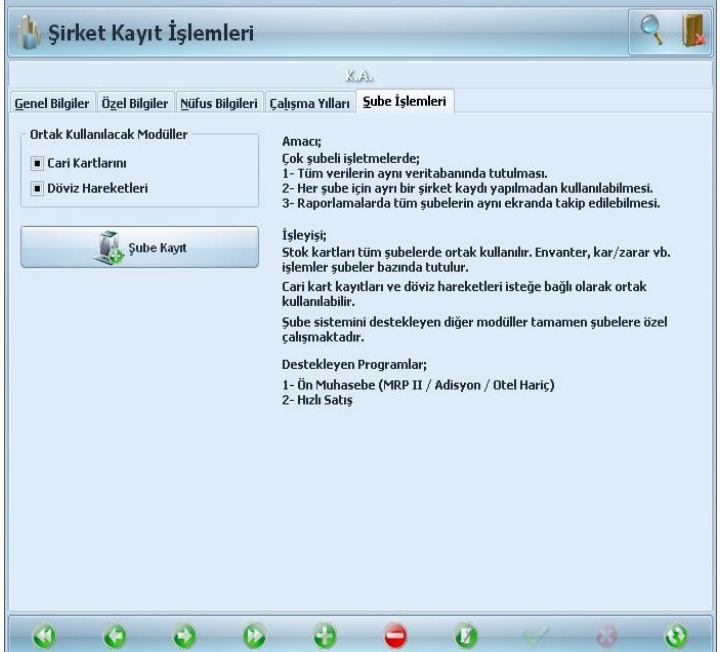

Şube sisteminin işleyişi ise, stok kartları tüm şubeler için ortak kullanılır ve envanter, kar/zarar vb. işlemleri şubeler bazında raporlama yapılabilinmesi sağlanmaktadır. Cari kart kayıtları ve döviz hareketleri isteğinize bağlı olarak ortak kullanabilmeniz sağlamaktadır. Şube sistemini destekleten diğer modüller tamamen subelere özel çalışmaktadır.

### **Şube Kayıt**

**Şube Bilgileri:** Şube kayıt ekranında açılan şubenin Şube Kodu, Şube Adı, Yetkilisi, İletişim adres ve telefonları kayıt edilerek şube kaydedilmelidir.

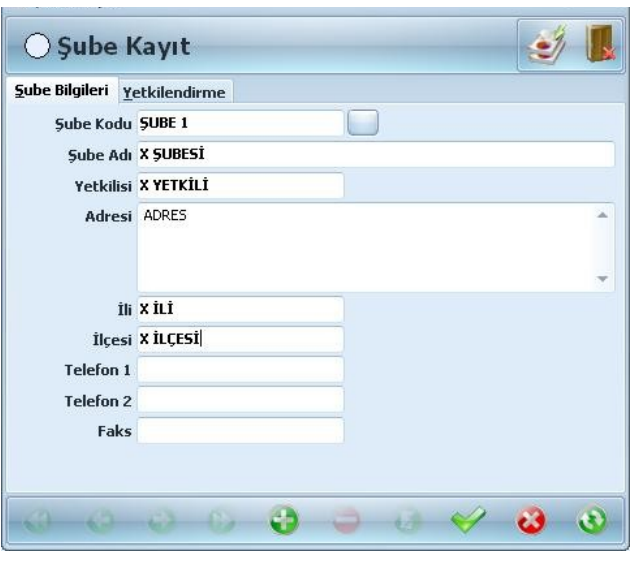

**Yetkilendirme:** Yetkilendirme ekranın personellerinizi veya o şubeye ait terminal bilgisayarınızı ekleyebilirsiniz. "Boş Olan Kayıtları Bu Şubeye Eşitle" seçeneği ile kaydettiğiniz şubeyi çalışma yılına eşitlemektedir.

# **1-03- Devir İşlemleri**

AKINSOFT WOLVOX programında yıl sonu devir işleminizi aşağıdaki yolları izleyerek yapabilirsiniz.

Devir işlemi için AKINSOFT WOLVOX Kontrol Panel programınızın sürümünün güncel olması gerekmektedir. Eğer eski bir versiyon kullanıyorsanız; Kontrol Paneli, Ön Muhasebe ve kullanmakta olduğunuz tüm WOLVOX programlarınızı güncellemeniz gerekmektedir.

Devir işlemine başlamadan önce, mutlaka veritabanınızın yedeğini alınız!

AKINSOFT WOLVOX Kontrol Panel programınızın son sürümünü ["www.akinsoft.com.tr"](http://www.akinsoft.com.tr/) adresinden indirebilirsiniz.

Öncelikle eğer sisteminiz çok kullanıcılı ise, bağlı olan tüm kullanıcıların oturumlarını kapattıklarından emin olunuz. WOLVOX programında yeni yıla devir işlemi için, Server makineden Kontrol Paneli'nde bulunan "Yetkili Kişi" menüsünden "Devir İşlemleri" alanına geliniz.

Devir yapacağınız oluşturulacak çalışma yılını ve devir için son işlem tarihini girmelisiniz. Devir için son işlem tarihinde o yılın son işlem tarihine kadarki hareketleri devir olarak getirir. **Örneğin;** Devir işlemini Şubat ayında gerçekleştireceksiniz ama Ocak

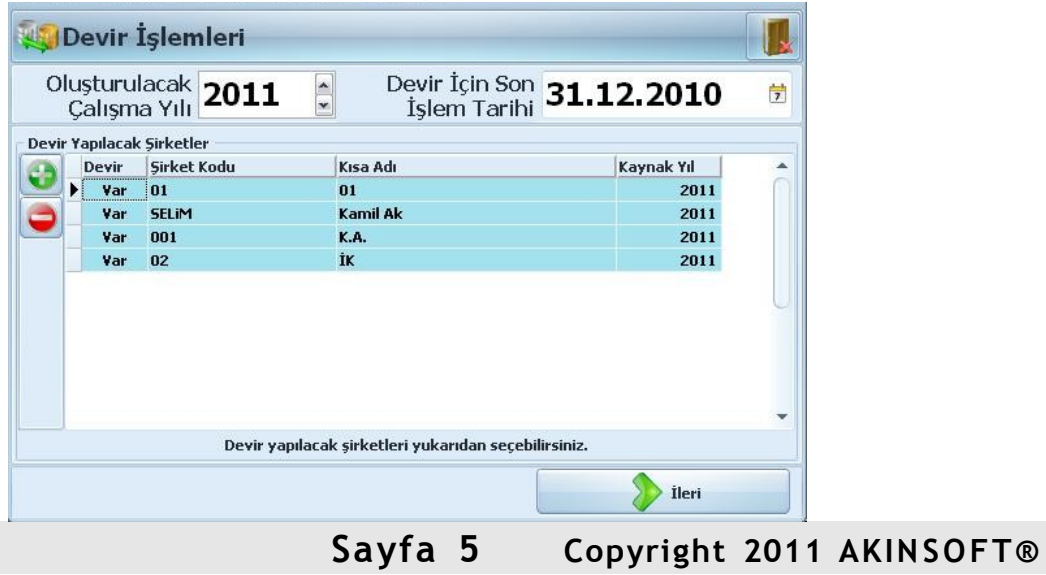

ayındaki yaptığınız hareketleri de görmek istiyorsanız "Devir İçin Son İşlem Tarihi" kısmına 31.12.2010 yazmanız durumunda Ocak ayındaki tüm hareketlerinizi görebilirsiniz.

Bu aşamadan sonra devir yapılacak şirket yada şirketlerinizi seçiniz. Eğer birden fazla şirket ile çalışıyorsanız ve listedeki tüm şirketleri devir yapmanız gerekiyorsa, Sol kısımdan bulunan "+" seçeneğini kullanarak tüm şirketleri tek seferde devir yapabilirsiniz.

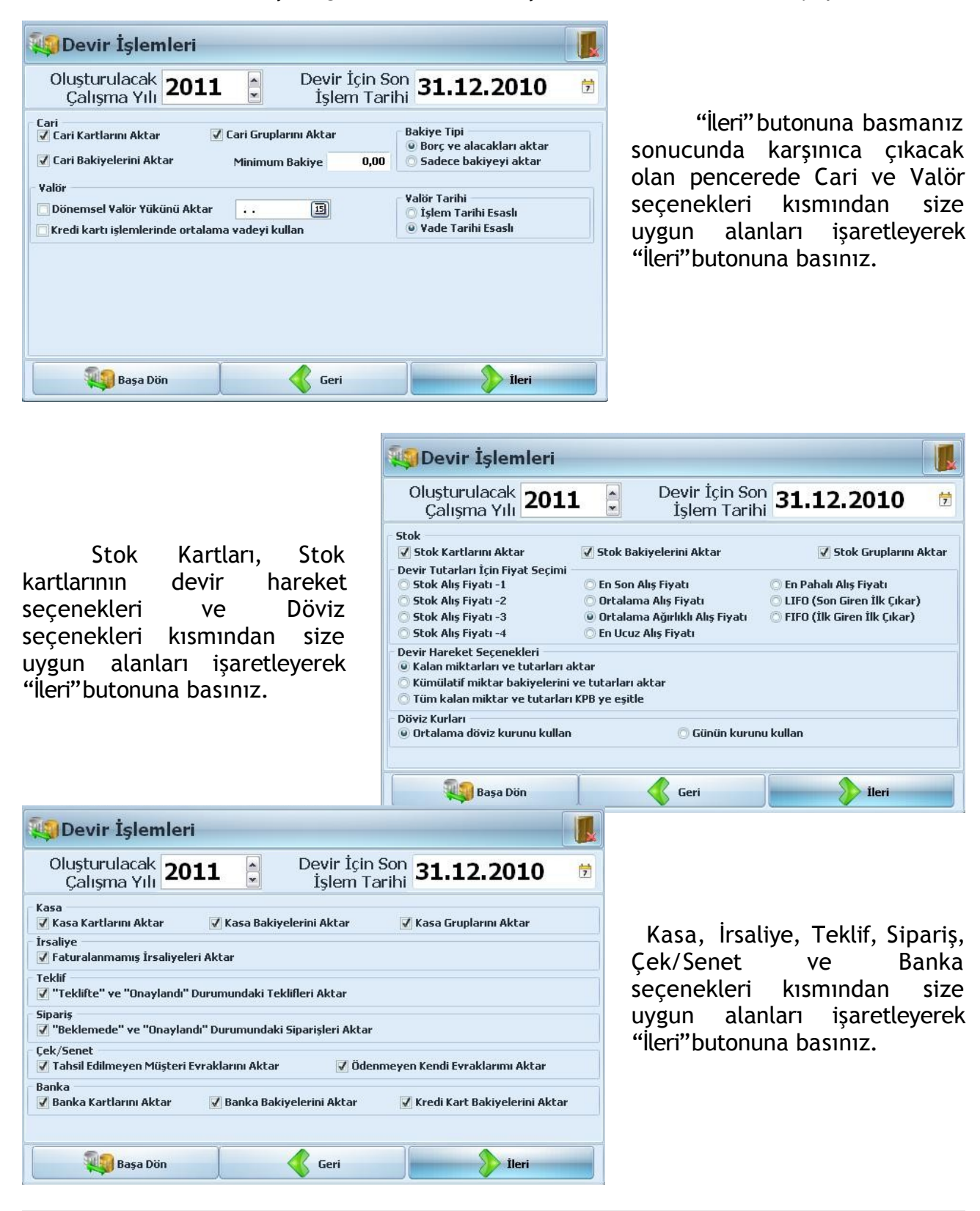

**Sayfa 6 Copyright 2011 AKINSOFT®**

Basit üretim, Tüp/Su, Döviz, Seri no ve Servis seçenekleri kısmında size uygun alanları işaretleyerek "İleri" butonuna basınız.

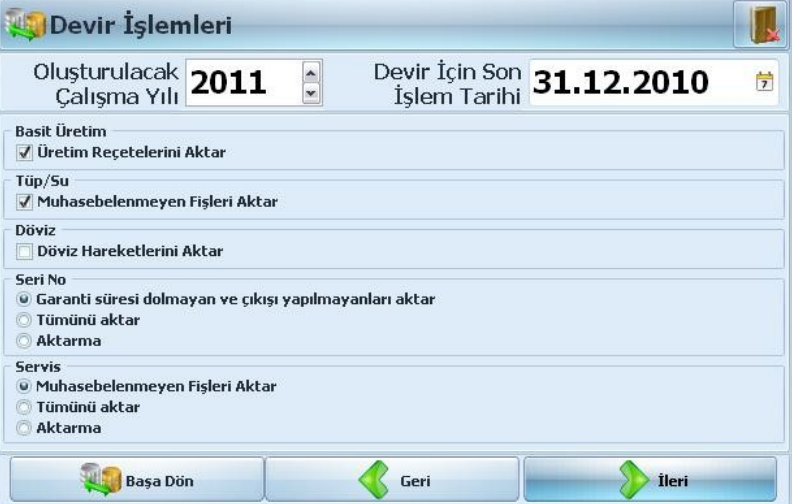

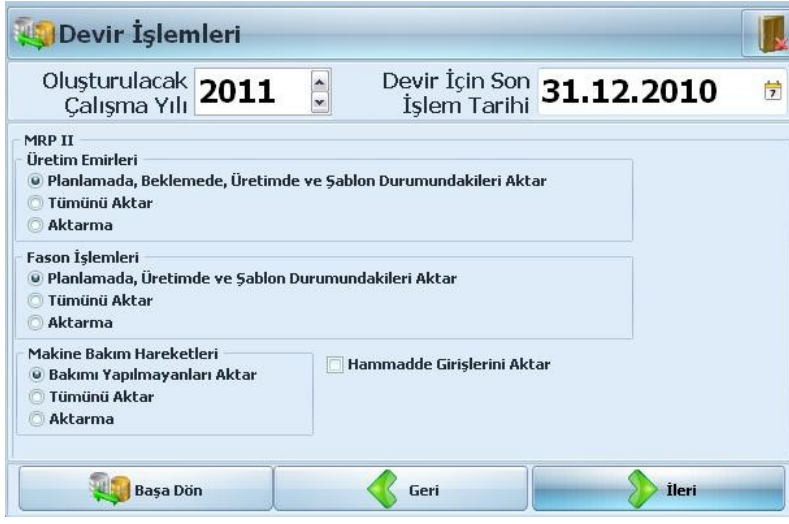

MRPII modülünde Üretim emirleri, Fason işlemleri ve Makine bakım hareketleri seçenekleri kısmında size uygun alanları işaretleyerek "İleri" butonuna basınız.

Genel muhasebe seçenekleri kısmında size uygun alanları işaretleyerek "İleri" butonuna basınız.

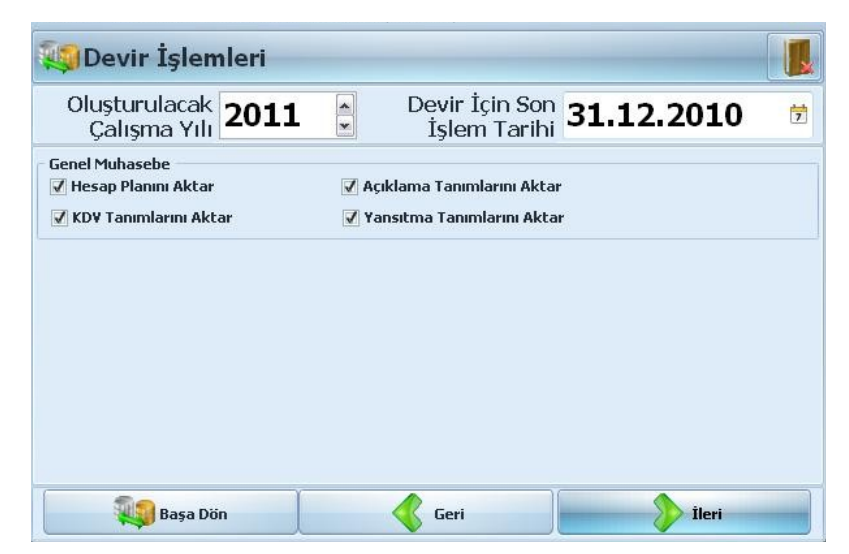

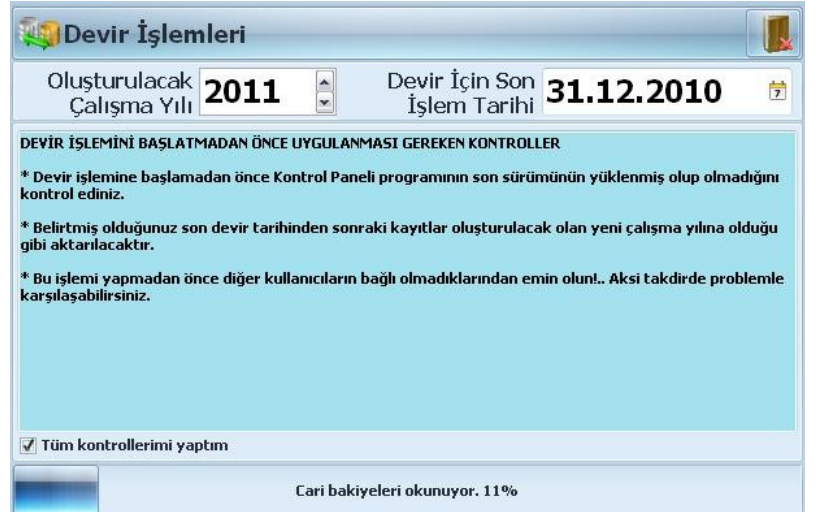

Son olarak "Tüm kontrollerimi yaptım" kutucuğunu işaretleyerek "Devir İşlemine Başla" butonuna basmalısınız. Devir işleminizi yapmış olacaksınız.

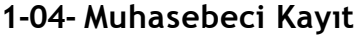

Muhasebeci kayıt işleminde çalışmakta olduğunuz muhasebecinizin bilgilerini bu bölümden kaydedebilirsiniz.

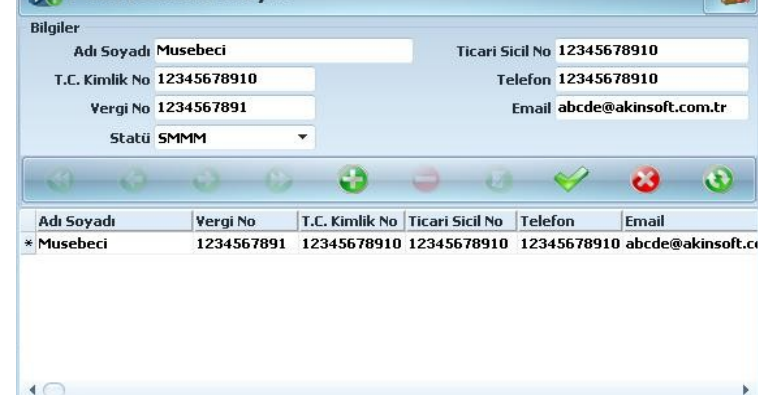

2 Muhasebeci Kayıt

### 1-05- Özel Ayarlar

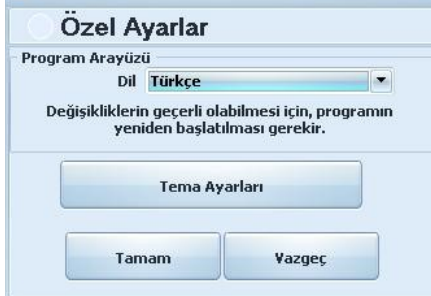

Özel Ayarlar penceresinde program dinili değiştirebilirsiniz. Programımızın desteklemiş olduğu diller "Türkçe, Azerice, İngilizce ve Rusça" olarak çalışmaktadır.

Ayrıca tema ayarları sekmesinden Renk ve Renk Doygunluğu ile zevkinize göre renk seçenekleriyle programınızı özelleştirebilirsiniz.

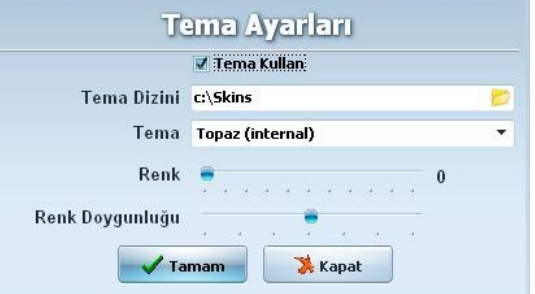

# **1-06- Yetkili Şifresini Değiştir**

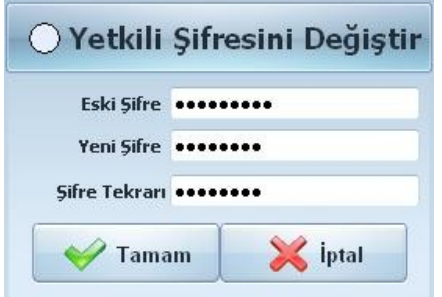

Programın yetkili için giriş şifresini değiştirme işlemini buradan yapabilirsiniz. Programa ilk girişte yetkili kullanıcı adı SYSDBA ve parolası ise "masterkey"dir. Bu şifreyi bu alandan değiştirme imkanınız bulunmaktadır. Eski şifrenizin alanına kullanmakta standart şifreniz olan "masterkey" şifrenizi belirleyeceğiniz bir şifre ile değistirebilirsiniz.

## **1-07- WOLVOX Lisans**

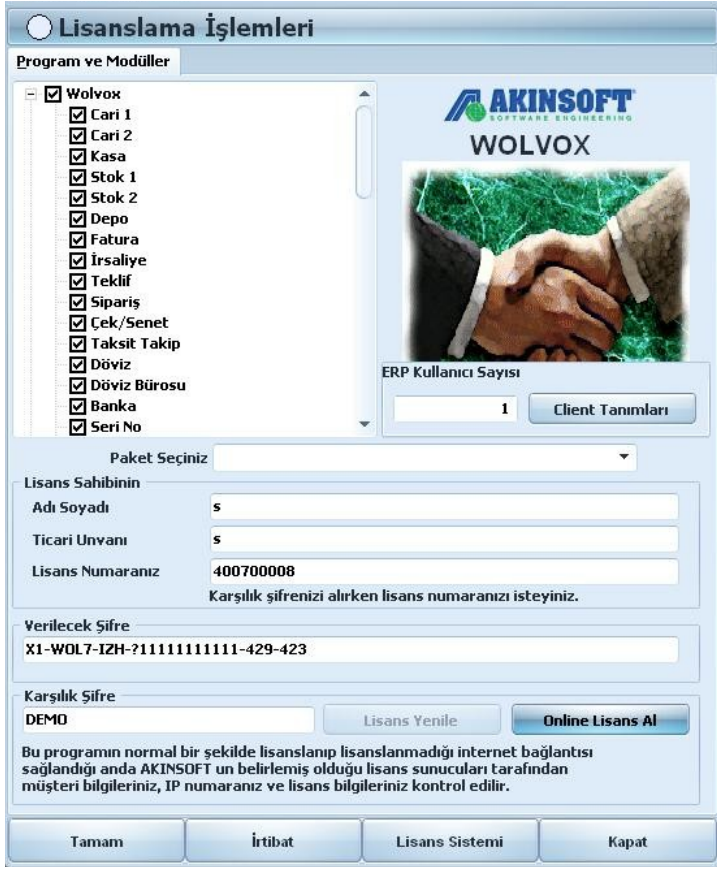

**Program ve Modüller:** Program ve modüller kısmında lisansınızda olan program ve modülleri işaretli olarak burada görebilirsiniz.

**Client Tanımları:** Client bağlantısı yapan bilgisayarların listesidir. Client Tanımlaması

olarak belirtilen sütunda bağlanan bilgisayara özgü bir kimlik numarası belirtilmiştir.

Tablodaki kayıt sayısı lisanslamış olduğunuz client sayısından daha fazla olamaz. Her

client bağlantısında bu liste otomatik olarak kontrol edilir ve listede bağlanan clientin

kimlik numarası yok ise otomatik olarak eklenir. Maksimum client sayısından fazla client

bağlanmaya çalışır ise bağlantı kurmasına izin verilmez.

Eğer clientlerinizden birinde bilgisayar değişikliği yaparsanız ve yeni bilgisayarın bağlantısına izin verilmez ise bu listeden eski bilgisayarınıza ait kimlik numarası kaydını silip yeni bilgisayarınız ile yeniden bağlantı yapmaya çalışınız. Eğer eski bilgisayarınızın kimlik numarasını bilmiyor iseniz tüm kayıtları silebilirsiniz. Her bağlanan client otomatik olarak yeniden eklenecektir.

**Lisans Sahibi:** Lisans sahibinin Adı Soyadı, Ticari Ünvanı ve Lisanas Numarası alanlarını buradan doldurabilirsiniz.

**Verilecek Şifre:** Lisansınızı Müşteri Temsilcilerimiz aracılığıyla almanız durumunda program ve modüller lisansınızda bulunan program ve modüllerinizi işaretlemeniz durumunda verilecek şifre kısmında oluşan şifreyi müşteri temsilcilerimizle paylaşarak size karşılıklı şifre vermesi durumunda programınızı manuel olarak lisanslama yapabilirsiniz.

## **Online Lisans:**

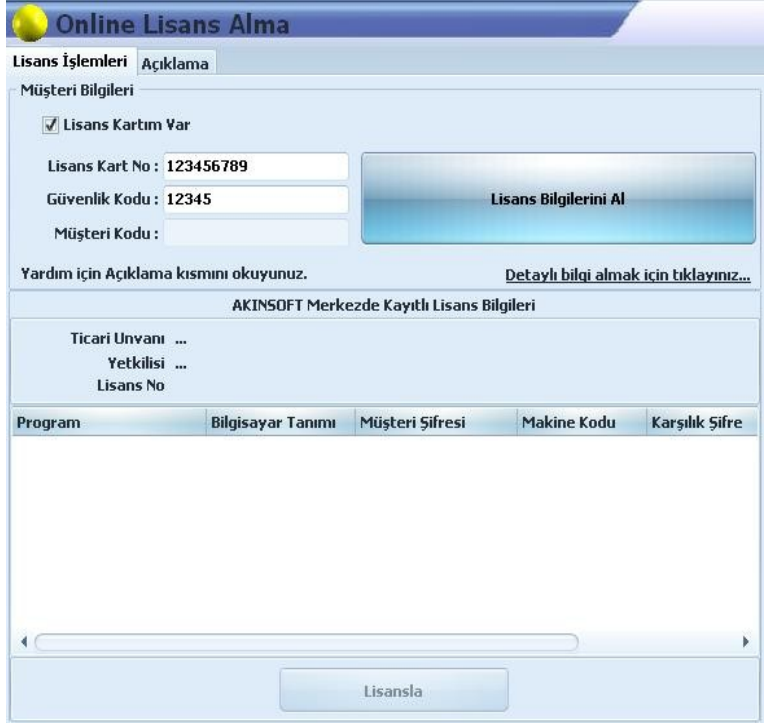

İlk defa lisans alıyorsanız, Müşteri Kodu yazan kısmın karsısına:

- Ticari İşletme iseniz vergi numaranızı,

- Bireysel kullanıcı iseniz T.C Kimlik numaranızı yazınız.

Müşteri kodunuzu bilmiyorsanız ve AKINSOFT Lisans Kartınız elinize ulaşmış ise "Lisans Kartım Var" seceneğini isaretleyerek, lisans kart numaranızı ve güvenlik kodunuzu ilgili alanlara yazınız. Gerekli bilgileri doldurduktan sonra "Lisans Bilgilerini Al" butonuna basınız.

Programı satın aldığınızı gösteren program sipariş formunuz, AKINSOFT Genel Merkeze kayıt edilmiş ise kayıtlı bilgiler alt taraftaki listede görüntülenecektir. İlgili programı listeden seçip Lisansla butonuna basarak lisansınızı aktifleştirebilirsiniz (İlk defa lisans alma işlemini bilgileriniz sisteme kayıt edildikten en geç otuz (30) gün içerisinde yapabilirsiniz. Otuz (30) günden sonraki lisanslama işlemlerinizi telefon ile yapmanız gerekmektedir).

**NOT :** Vergi numarası veya T.C kimlik numarası kullanarak sadece bir kere lisans aktifleştirme işlemi yapılabilir. Daha sonraki lisans aktifleştirme işlemleriniz için lisans kart numaranızı ve güvenlik kodunuzu girmeniz gerekir.

Eğer bilgisayarınızda yüklü bulunan işletim sisteminiz yeni kurulmuş veya bilgisayarınızda donanımsal değişiklikler yapmanızdan dolayı programınız DEMO olarak çalışmaya başlamış ise "Lisans Kartım Var" kısmını işaretleyerek lisans kart numaranızı ve güvenlik kodunuzu girerek "Lisans Bilgilerini Al" butonuna basınız. Listeden program tanımınıza uyan seçeneği işaretleyip, "Lisansla" butonuna basarak lisansınızı tekrar aktif hale getirebilirsiniz. Bu işlemi yaparken eğer bilgisayarınızı veya bilgisayarınızdaki donanım ürünlerini değiştirmiş iseniz program sizi bilgisayar değişikliği hakkında uyaracaktır. Bu uyarıya "Evet" dediğiniz taktirde bilgisayar değişikliği yaptığınız hakkında bilgi veritabanımıza kayıt edilecektir. Gerektiğinde bilgisayar değişikliği yaptığınız lisans aktifleştirme işlemleri hakkında, sizden firmanız adına onaylanmış, imzalı ve kaşeli belge istenebilecektir.

### **1-08- Programdan Çık**

Herhangi bir yedek alma durumunuzdan kontrol paneli programının kapanması gerekmektedir. Kontrol paneli programınızı kapatmak için ise Programdan Çık butonuna basmanız yeterlidir.

### **2- Windows Servisi**

Nt tabanlı işletim sistemlerinde yani windows server 2003,2008 gibi işletim sistemlerinde sunucu mantığında çalışan, oturum açmadan çalışabilen bir özelliktir.

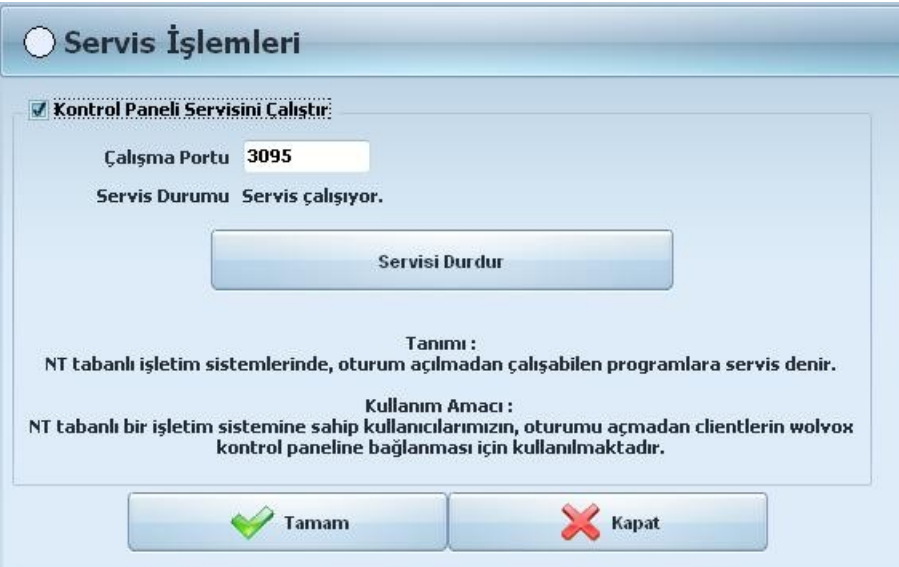

Nt tabanlı işletim sistemine sahip kullanıcılarımızın bu özelliği kullanmasındaki amaç oturum açmadan clientlerin WOLVOX kontrol paneline bağlanması için kullanılmaktadır. Kontrol paneli servisini çalıştır kutucuğunu işaretlemeniz durumunda burada belirttiğiniz çalışma portunuzu WOLVOX girşinde kullanmanız gerekmektedir.

## **3- Kullanıcı İşlemleri**

### **3-01- Kullanıcı Kayıt**

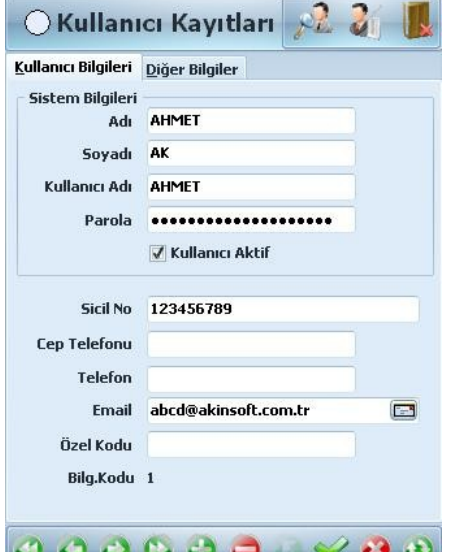

Programı kullanacak personellerinizi kullanıcı kayıt kısmından kaydetmeniz gerekmektedir.

**Kullanıcı Bilgileri:** Kullanıcı Adı Soyadı, Telefon, Doğum Tarihi, Sicil No. ve adres bilgilerini bu alandan girebilirsiniz.

**Sistem Bilgileri:** Kaydettiğiniz personelinizin sisteme girişindeki kullanıcı adı ve parola kısmını buradan belirleyebilirsiniz.

Kaydettiğiniz personelinizin programdaki yetkilerini belirlemek için pencerenin sağ üst köşesinde bulunan Yetkilendirme butonuna tıklayarak açılan bölümden yetkilendirme yapmanız gerekmektedir.

**3-02- Kullanıcı Yetkilendirme**

Kaydettiğiniz personelinize belirleyeceğiniz yetkiler bu kısımdan verilmektedir. Programın detaylı yetkilendirme özelliği sayesinde her modül için ayrı ayrı yetki düzenleyebilirsiniz. İlk olarak; personel alanından yetki vereceğiniz personelinizi seçmeniz, yan tarafında bulunan yetki vereceğiniz şirketi ve çalışma yıllarını seçmeniz gerekmektedir. Personelinize bütün çalışma yıllarını yetkilendirmek isteniyor ise çalışma yılı kısmını boş bırakılmalıdır.

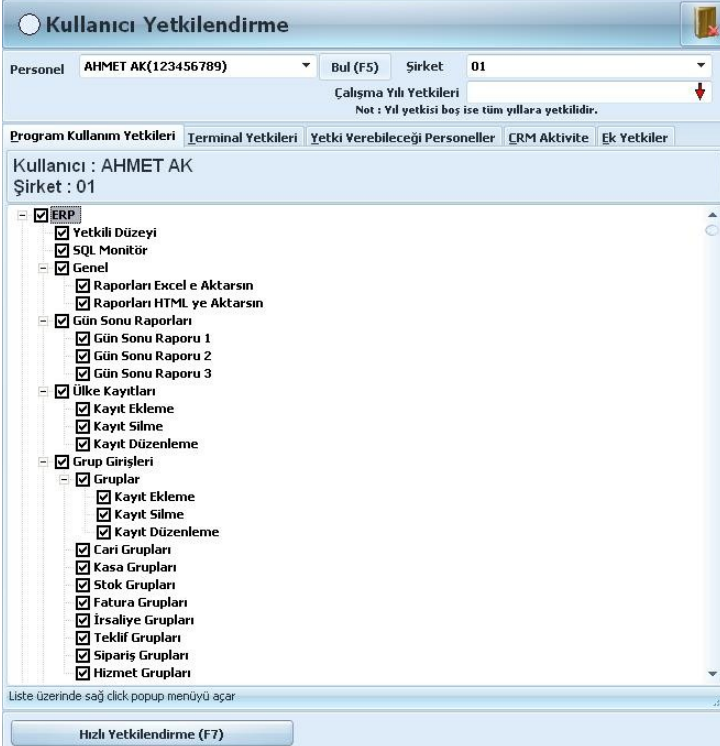

**Program Kullanım Yetkileri:** Vermek istediğiniz yetkiyi işaretlemeniz yeterli olacaktır. Hızlı yetkilendirmeye basarak personelinize tüm yetkileri verebilir yada tüm yetkileri kaldırabilirsiniz. Aynı zamanda bir personeliniz için belirlemiş olduğunuz yetkileri başka personellerinize de aktarabilirsiniz.

**Terminal Yetkileri:** Terminal yetkilendirmede personelinize sadece belirleyeceğiniz terminallerde işlem yapma yetkisi verebilirsiniz. Personelleriniz tüm terminallerde kendi kullanıcı adı ve şifreleri ile girebileceklerdir.

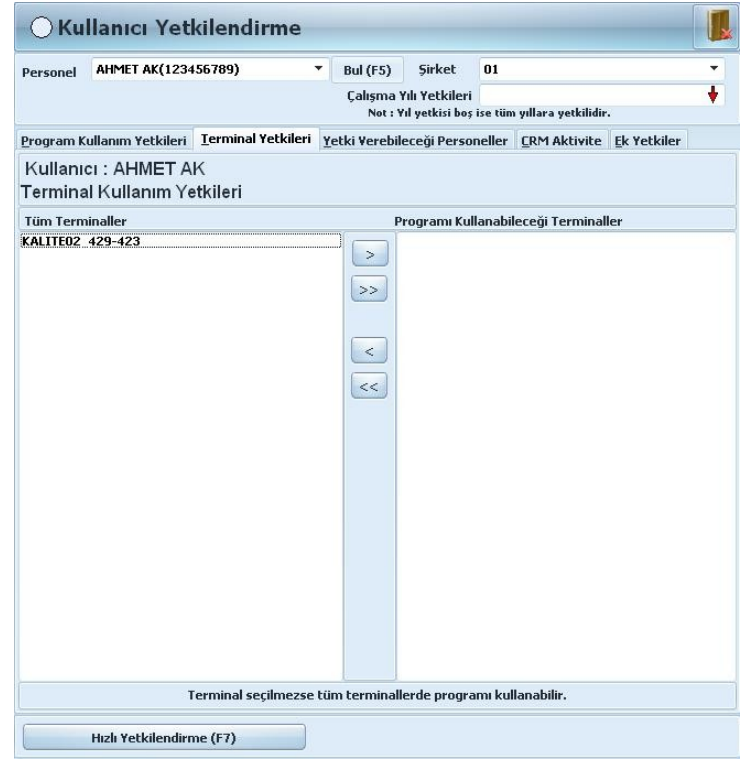

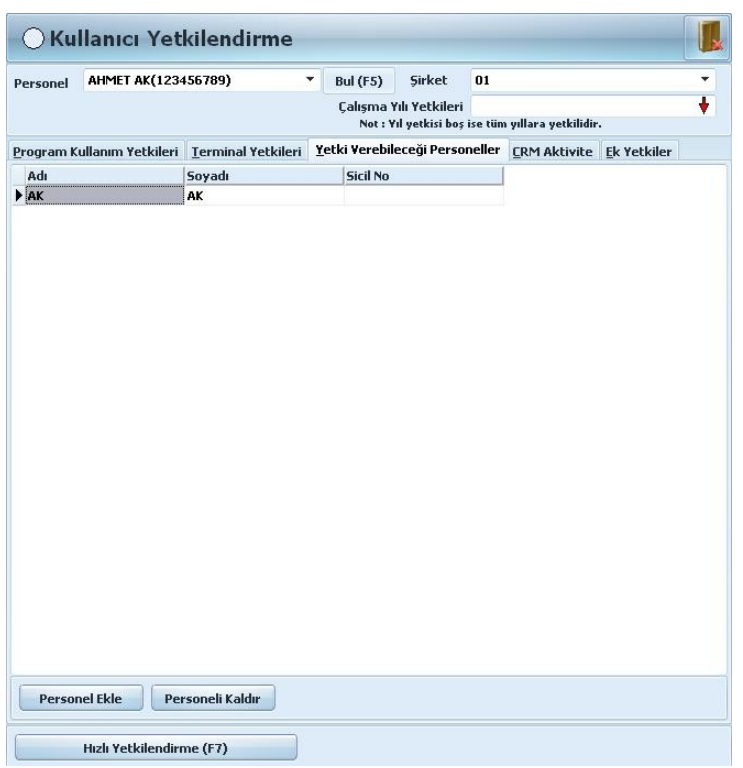

**Yetki Verebileceği Personeller:** Üst düzey personeliniz belirlemiş olduğunuz personellerinize yetkilendirme yapmaktadır. Burada personel ekle demeniz durumunda seçeceğiniz personeller üst düzey personelinize bağlı olarak yetkilendirilme yapılmaktadır.

**CRM Aktivite:** Yukarıda seçili kullanıcı bu sayfada belirtilen kullanıcıların aktivite kayıtlarına aşağıda verilen yetkiler kapsamında erişebilir, düzenlenebilir, ekleme yapabilir veya silebilme yetkileri verilmektedir. SYSDBA kullanıcısının kayıtları üzerindeki yetkiler "Program Kullanım Yetkileri" bölümünden verilmektedir.

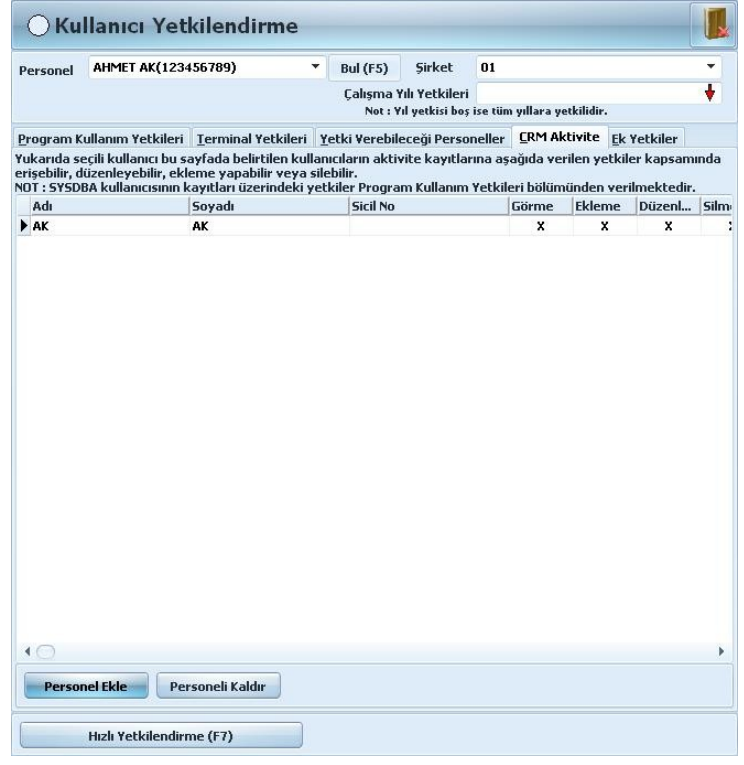

vetkilendirme

üzerinde islem

icin kullanıcı yetkilendirme

ağınız durumlar

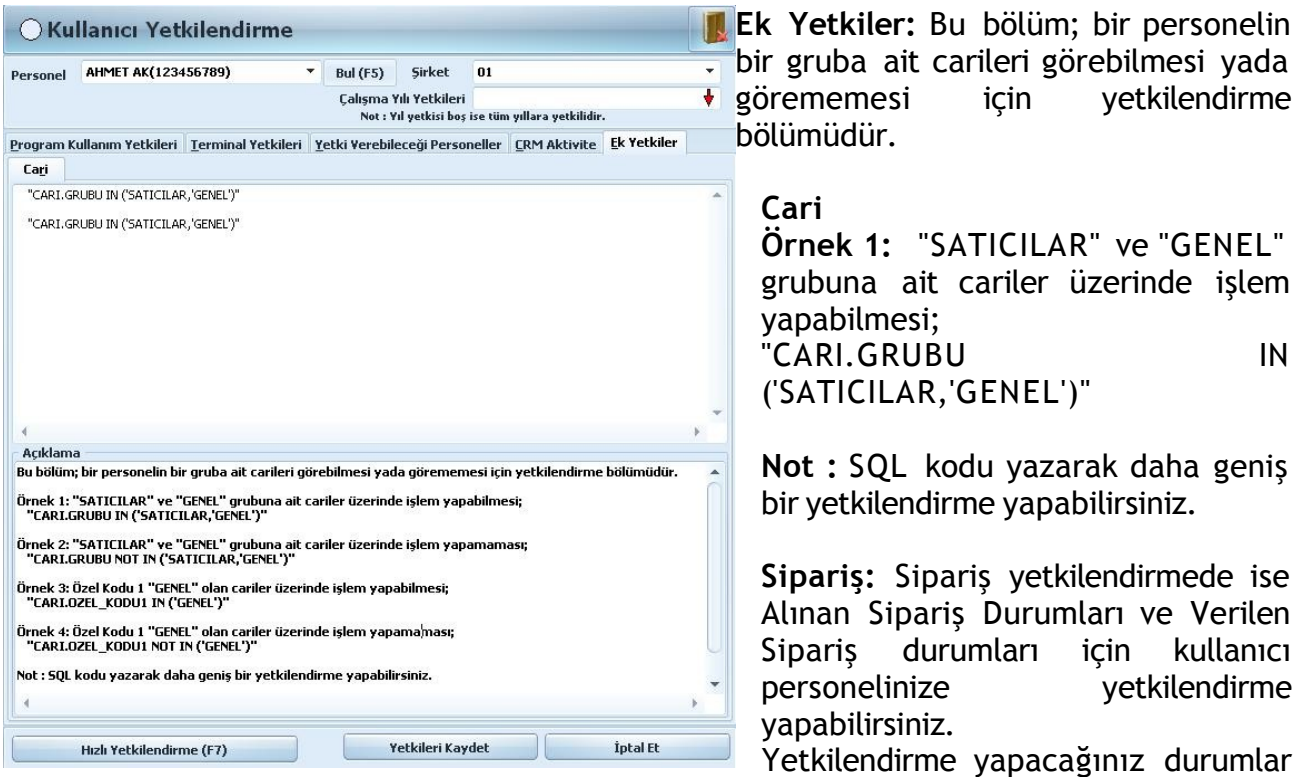

"beklemede, onaylandı, muhasebelendi, kısmi muhasebelendi, arşiv ve iptal" şeklindedir.

## **4- Veri Tabanı İşlemleri**

### **4-01- Yedekleme**

Programınızın; bilgisayarınızın çökme, bilgisayarınıza virüs girme gibi ihtimallerine karşı almış olduğunuz tedbirlerden biride programınızın yedeğini almaktır.

### **4-01-01- Yedekleme Ayarlar**ı

Öncelikle yedekleme dosyasının sakalanacağı dizini belirlemeniz gerekmektedir. Program default olarak "C:\AS\_YEDEK\WOLVOX7" dizinine kaydetmektedir.

Yedekleme ayarlarında ise isteğinize göre otomatik yedekleme, resim-dosya veritabanı yedekleme, sadece değişen veritabanlarını yedekleme, saatlik ve günlük yedekleme şeklinde seçenekleri içermektedir.

Yedek dosyası ayarları kısmında ise maksimum yedek dosyasının adedini "0" yapmanız durumunda yedekleme dosyası silinmez.

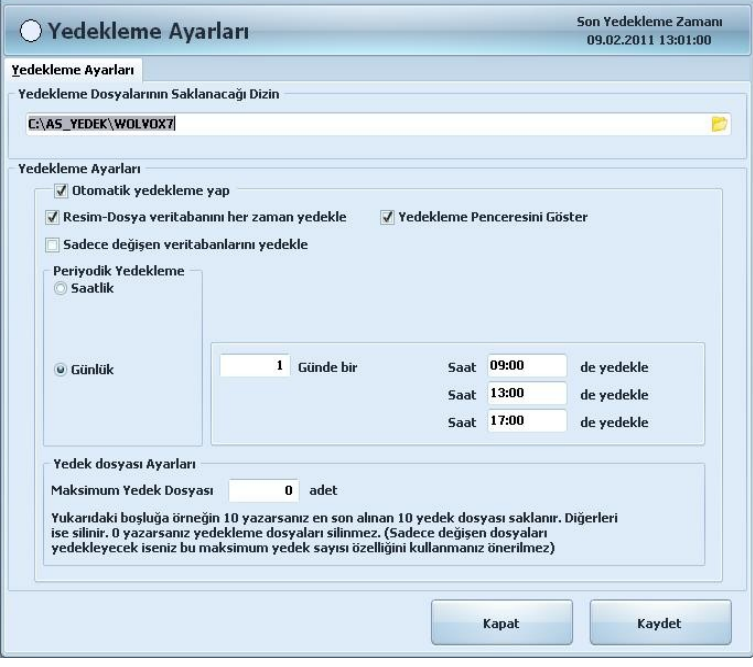

Buraya belirleyeceğiniz rakam örneğin "10" yapmanız durumunda en son 10 adet

veritabanı dosyanızı saklayabilirsiniz ve diğer dosyalarınız ise silinecektir.

### **4-01-02- Yedekleme**

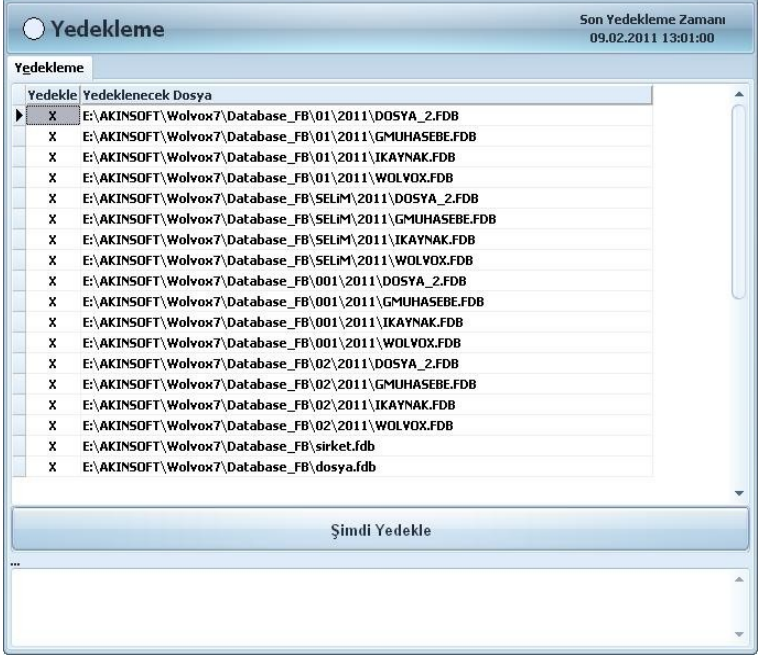

Yedekleme bölümünde programınızı manuel olarak yedekleme yapmaktasınız. Yedeğini almak istediğiniz dosyayı seçerek "şimdi yedekle" butonuna basmanız durumunda yedekleriniz manuel olarak almaktasınız.

**4-01-03- Geri Yükleme**

Alınmış olan yedeklerden geri yükleme işlemini bu bölümden yapabilirsiniz. Bunun için öncelikle, yedek dizinini seçmelisiniz ve "Listele" butonuna tıklamalısınız. Ayrıca birden fazla şirketiniz var ise size gerekli olan şirketi filtreleme kısmında şirket seçimi yapa Geri yüklemek istediğiniz tarihi seçtikten sonra sırası ile ilk önce sirket.fdb, dosya.fdb ve son olarak da WOLVOX.fdb dosyasını seçerek "seçili dosyayı sisteme geri yükle" demeniz gerekmektedir.

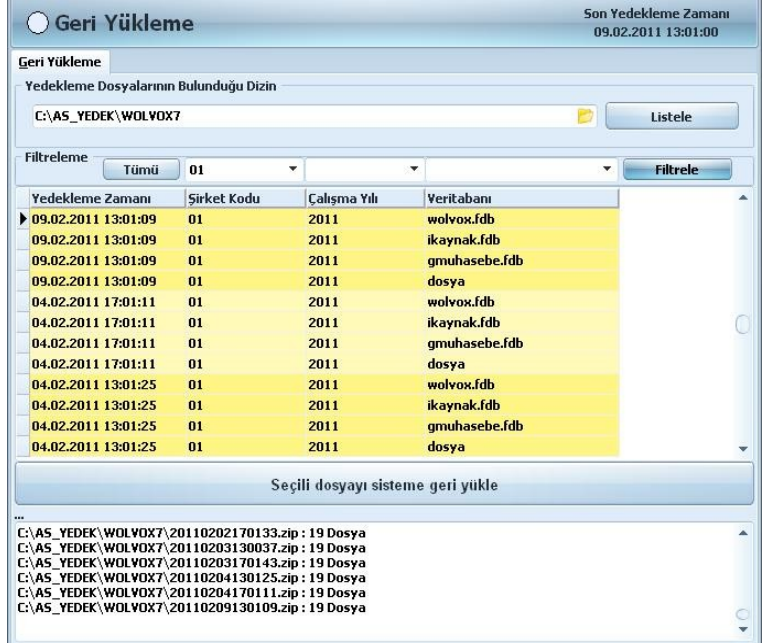

## **4-02- Veri Tabanı Bakımı**

Programınızın daha performanslı çalışması ve hatalarla karşılaşmamanız için belirli periyotlarda veri tabanı bakımı yapmanız verileriniz için önemlidir. Veri tabanı bakımı bölümüne gelerek bakım yapmak istediğiniz dosyaları seçtikten sonra "Bakım İşlemlerine Başla" demeniz yeterli olacaktır.

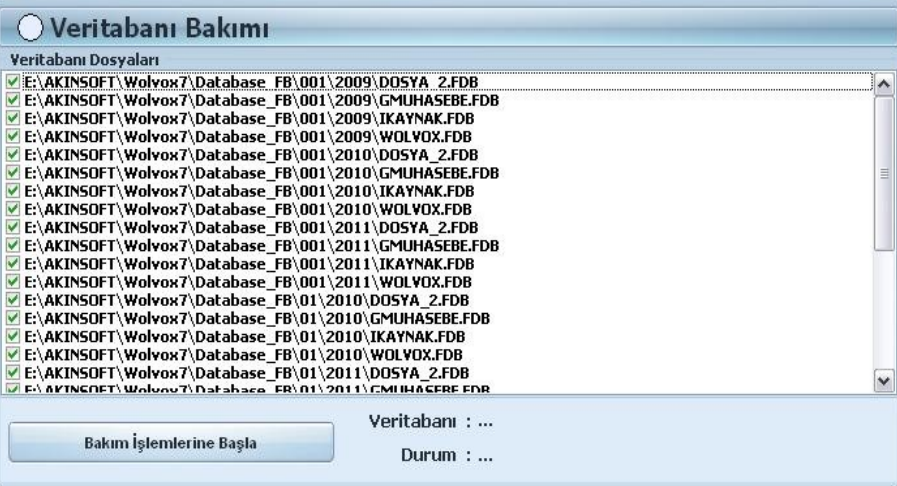

## **4-03- DBUpdate**

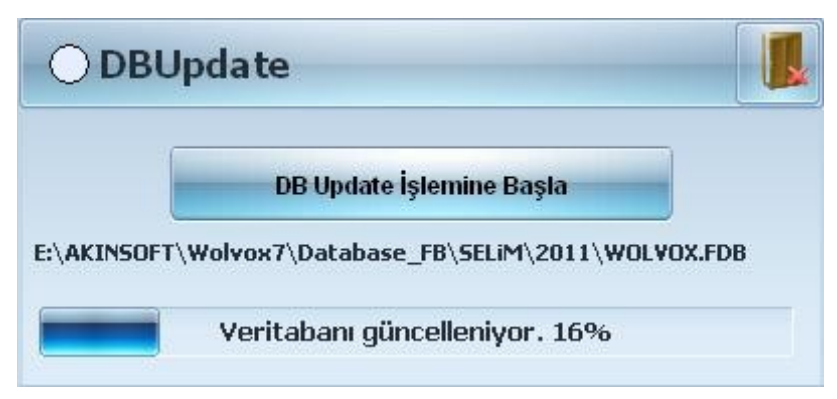

Program sürüm güncellemelerinde, yeni yüklemelerde ve diğer yedekleme işlemlerinden sonra DBUpdate işleminin yapılması gerekmektedir. Bu sayede programa eklenen yeni özellikler ve güncellemeler veritabanınıza uygulanmış olacaktır.

### **5- Upgrade**

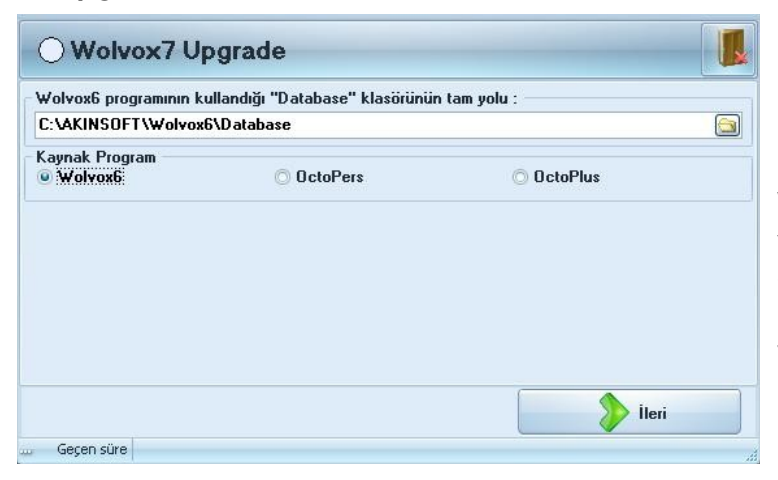

WOLVOX 6, OctoPers ve OctoPlus programlarınızdan WOLVOX 7 programına şirketlerinizi ve şu anki kullanmakta olduğunuz ve daha önceki çalışma yıllarınızı bu bölümde aktarma işlemi yapabilirsiniz.

Upgrade işlemine başlamadan önce uygulanması gereken kontroller aşağıda kontrollerini yapmalısınız.

\* Upgrade işlemini gerçekleştirmeden önce eski veritabanınızın mutlaka yedeğini alınız.

\* Kontrol Paneli programının son sürümünün yüklenmiş olup olmadığını kontrol ediniz.

\* Upgrade işleminde sadece seçilen şirketlerin son çalışma yılları ve eski çalışma yıllarının aktarımı gerçekleştirebilirsiniz.

\* Bu işlemi yapmadan önce diğer kullanıcıların bağlı olmadıklarından emin olun!.. Aksi takdirde problemle karşılaşabilirsiniz.

Öncelikle WOLVOX 6, OctoPers ve OctoPlus kaynak programınızı seçmelisiniz ve kullanmakta olduğunuz datanızın yolunu belirtmeniz gerekmektedir.

Örneğin; "C:\AKINSOFT\WOLVOX6\Database" şeklinde. "İleri" butonunu kullanarak işlemlerinize devam etmelisiniz.

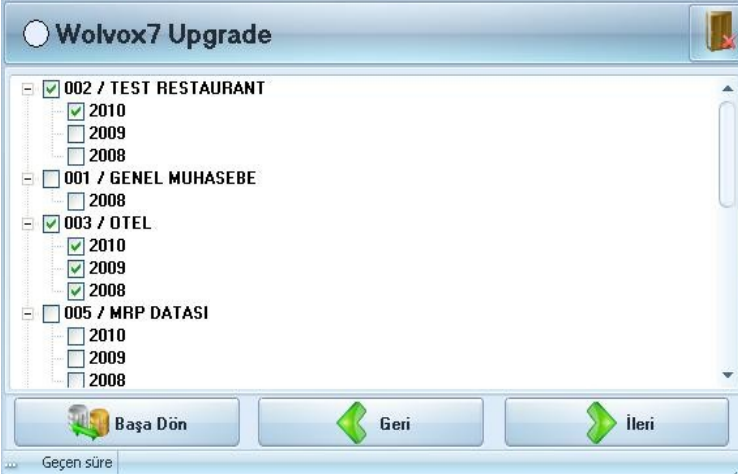

Karşınıza çıkan pencerede secilen sirketlerin son calışma yılları ve eski çalışma yıllarının aktarımı gerçekleştirebilirsiniz.

Kontrolleriniz tamamladıktan sonra aşağıda bulunan tüm kontrollerimi yaptım seçeneğini işaretleyerek Upgrade işleminizi gerçekleştirebilirsiniz.

**Not:** Aktarımdan önce kontrol paneli üzerinden herhangi bir şirket kaydı yapılmamış olması gerekmektedir.

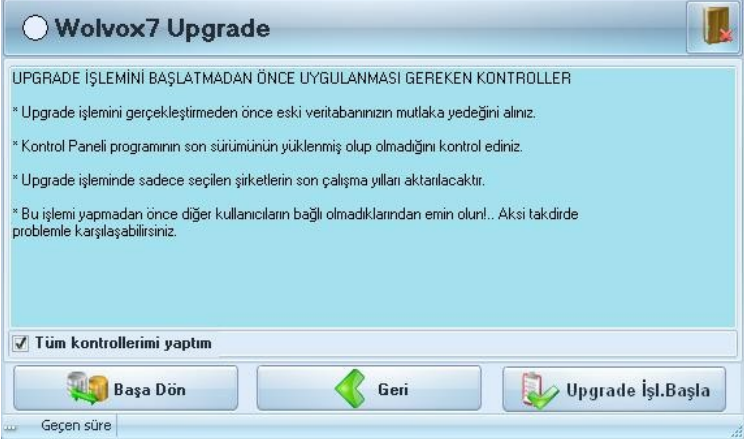